## **HyperTerminal Installation for Windows 2000**

1. Open the **Control Panel**.

Е

- 2. Double click **Add/Remove Programs**.
- 3. Click **Add/Remove Windows Components**.
- 4. Click **Accessories and Utilities**. Then click **Details**.
- 5. Click **Communications**. Then click **Details**.
- 6. Check the box next to HyperTerminal. Click **OK**. **Important Note:** If the HyperTerminal option does not appear, contact your local Administrator to assist in installing HyperTerminal. The Windows Installation CD may be needed.
- 7. Open HyperTerminal.

## **HyperTerminal Installation for Windows 2000**

1. Open the Control Panel.

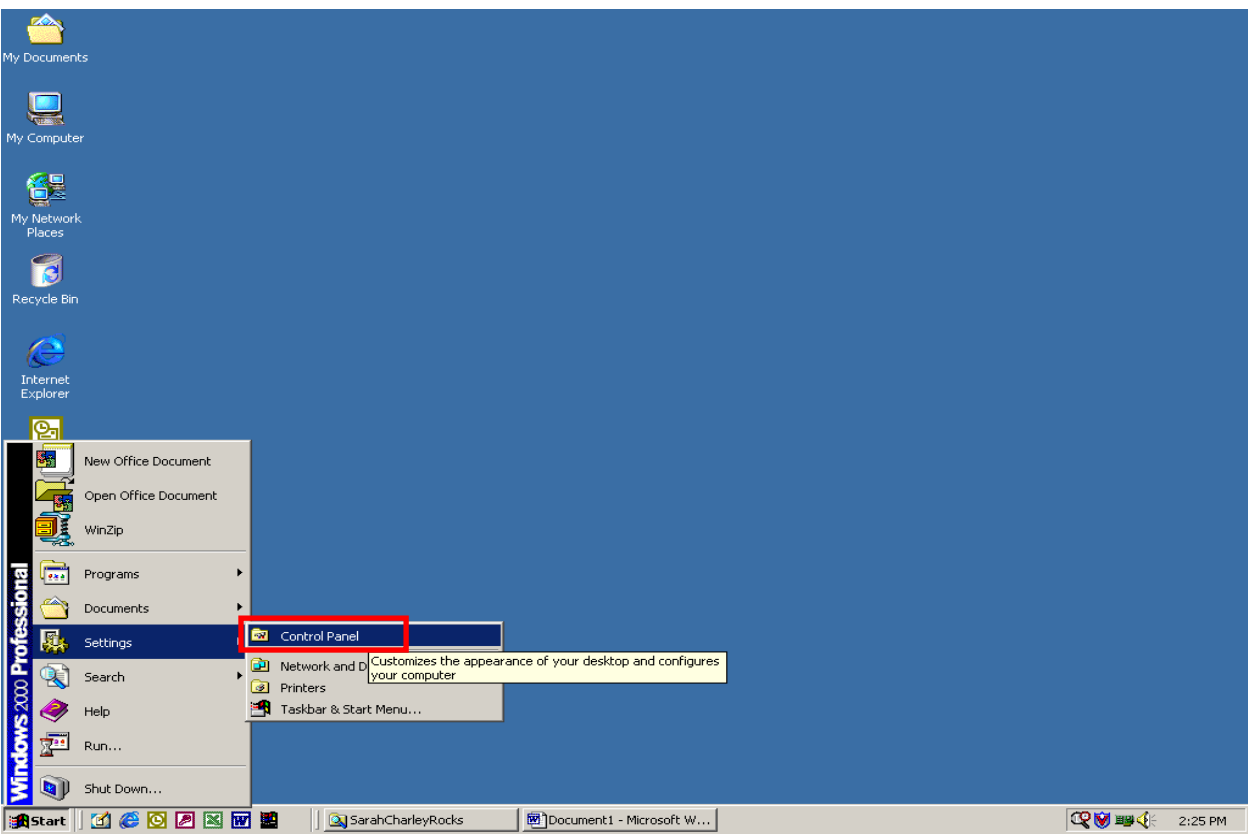

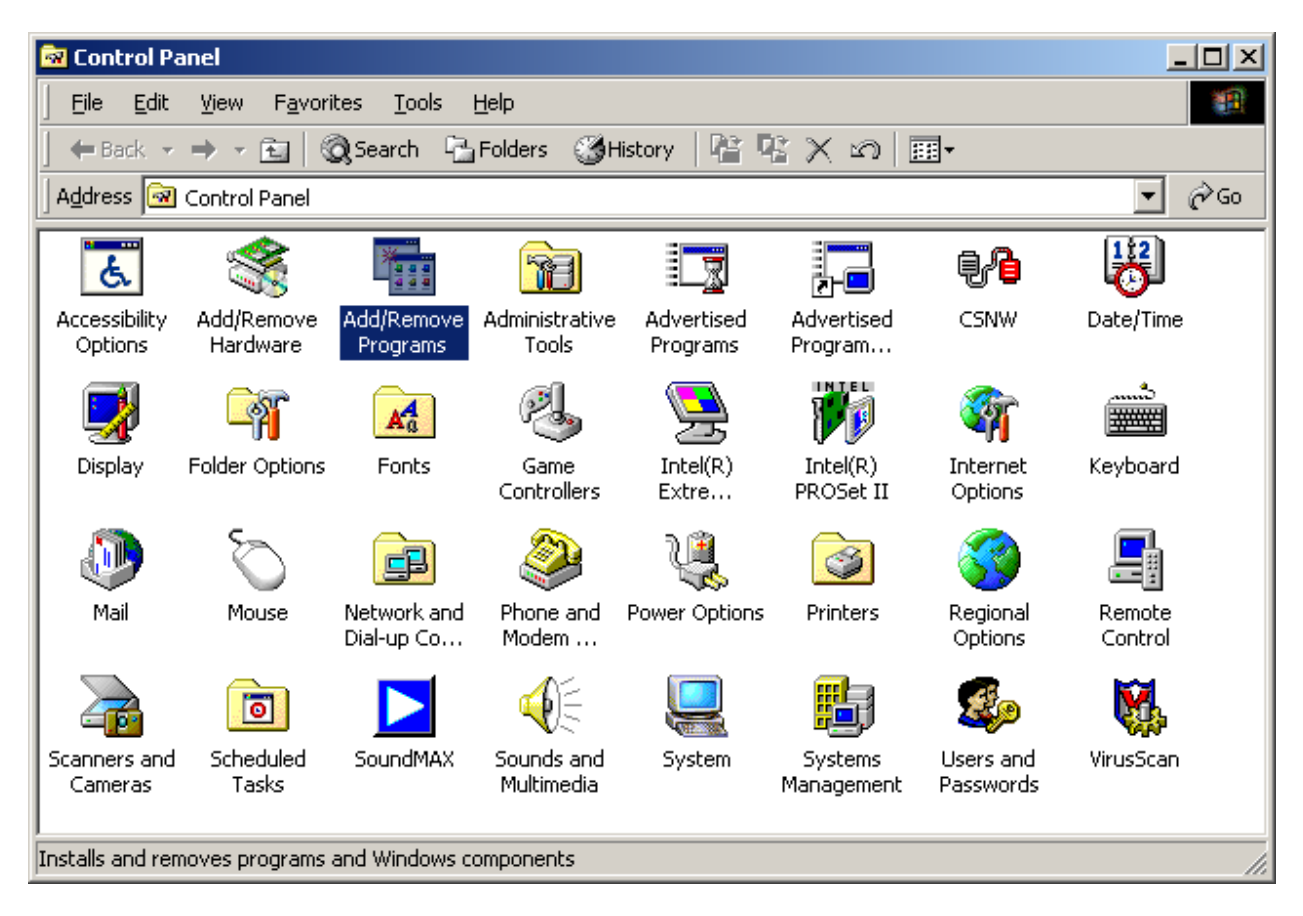

2. Double click Add/Remove Programs.

3. Click Add/Remove Windows Components.

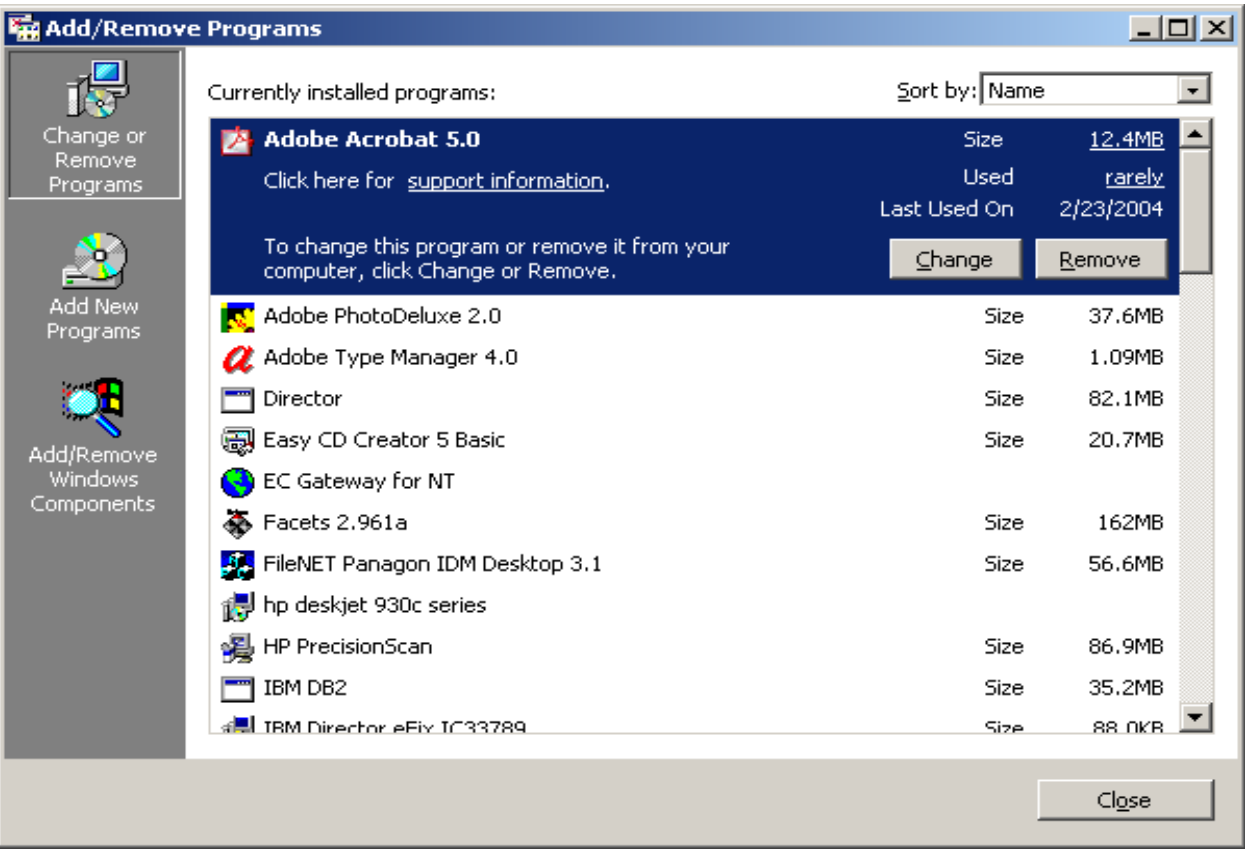

4. Click Accessories and Utilities. Then click Details.

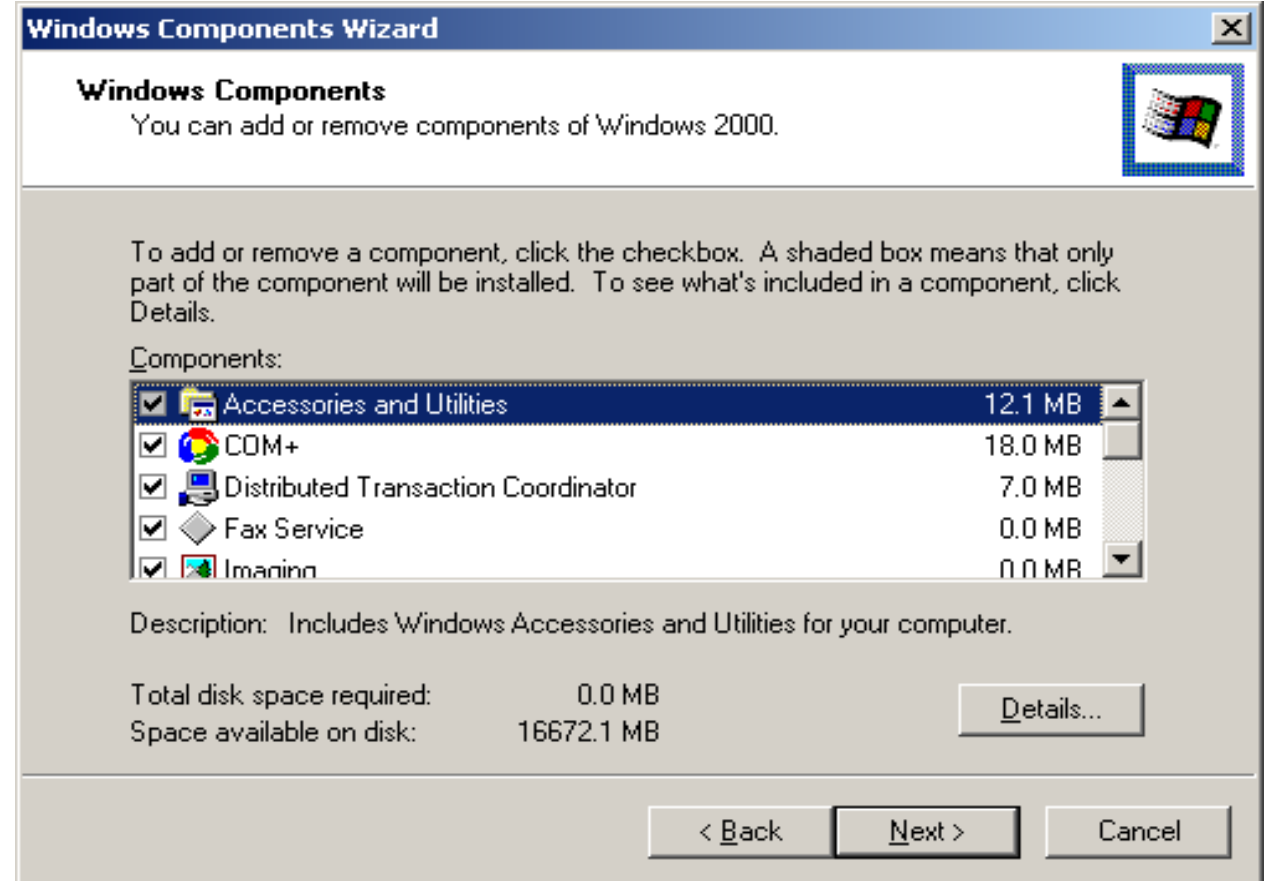

5. Click Communications. Then click Details.

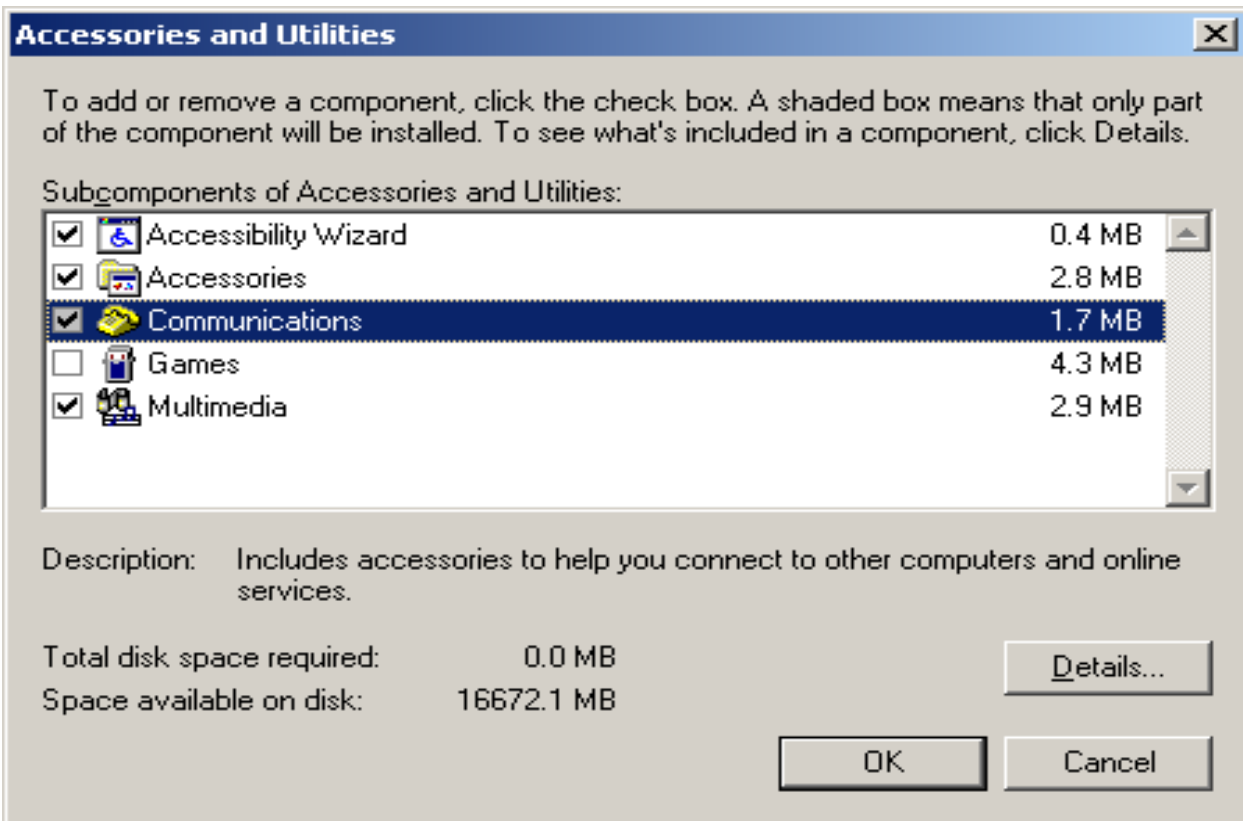

6. Check the box next to HyperTerminal. Click OK.

**Important Note:** If the HyperTerminal option does not appear, contact your local Administrator to assist in installing HyperTerminal. The Windows Installation CD may be needed.

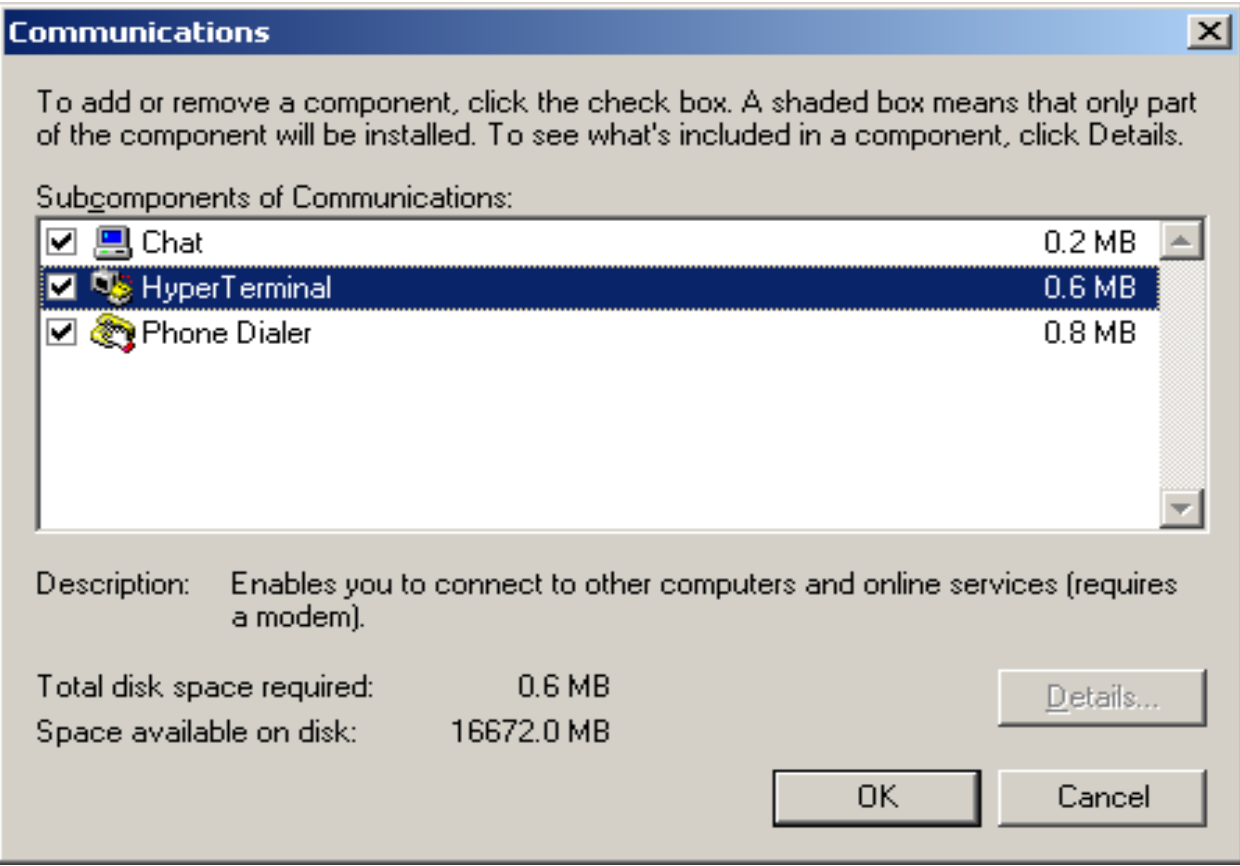

## 7. Open HyperTerminal.

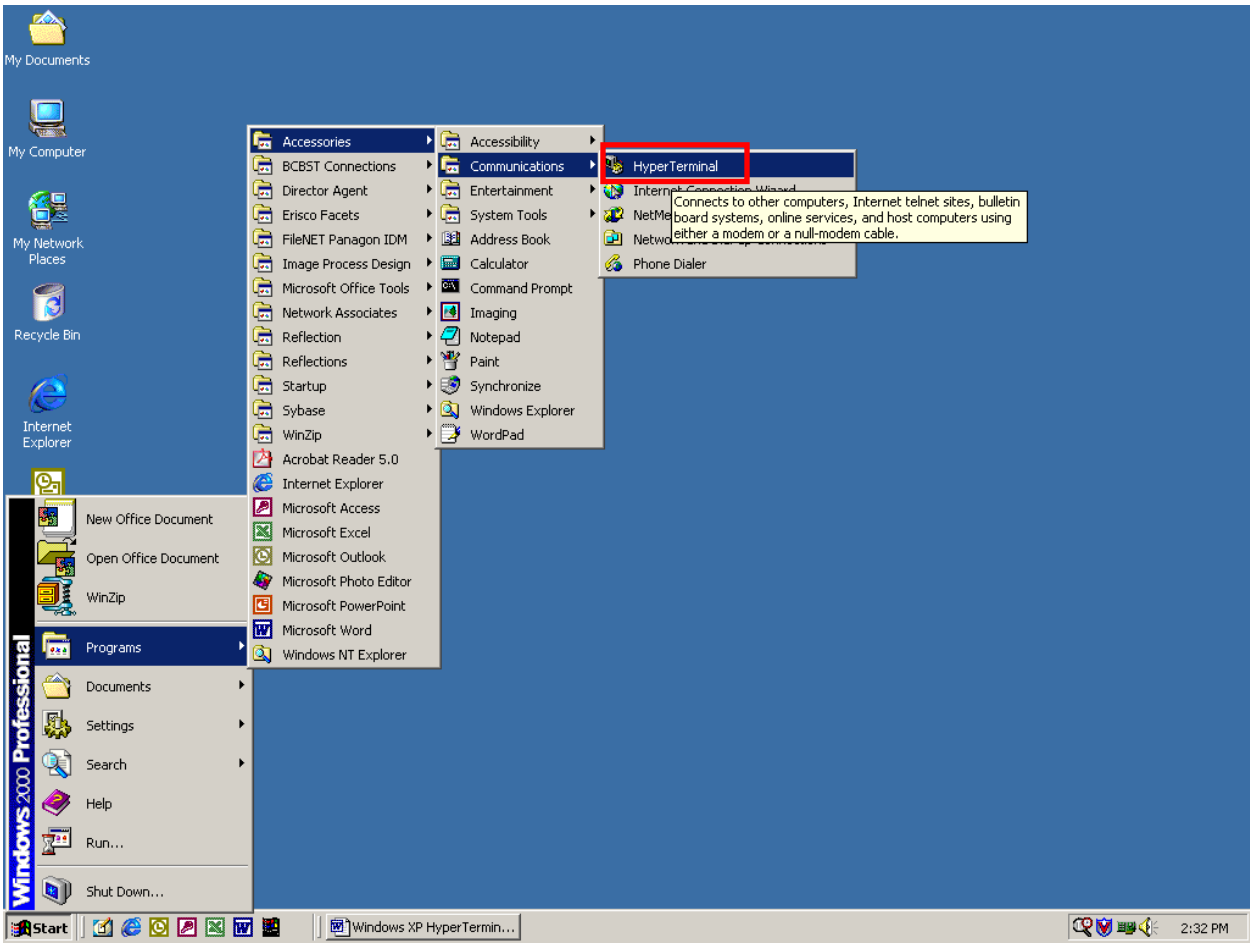